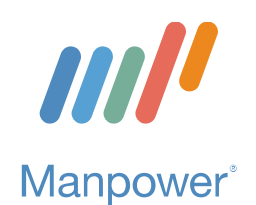

Manpower, Inc. of SE Michigan

231 Little Lake Drive Ann Arbor, MI • 734-665-3757

1122 South Telegraph Road Monroe, MI • 734-241-2040

[www.manpowermi.com](http://www.manpowermi.com/)

## **Manpower's Training and Development Center**

(Registration Instructions and Course Catalog Access)

**Step 1:** Log into your My Manpower account by visiting [www.ManpowerJobs.com.](http://www.manpowerjobs.com/)

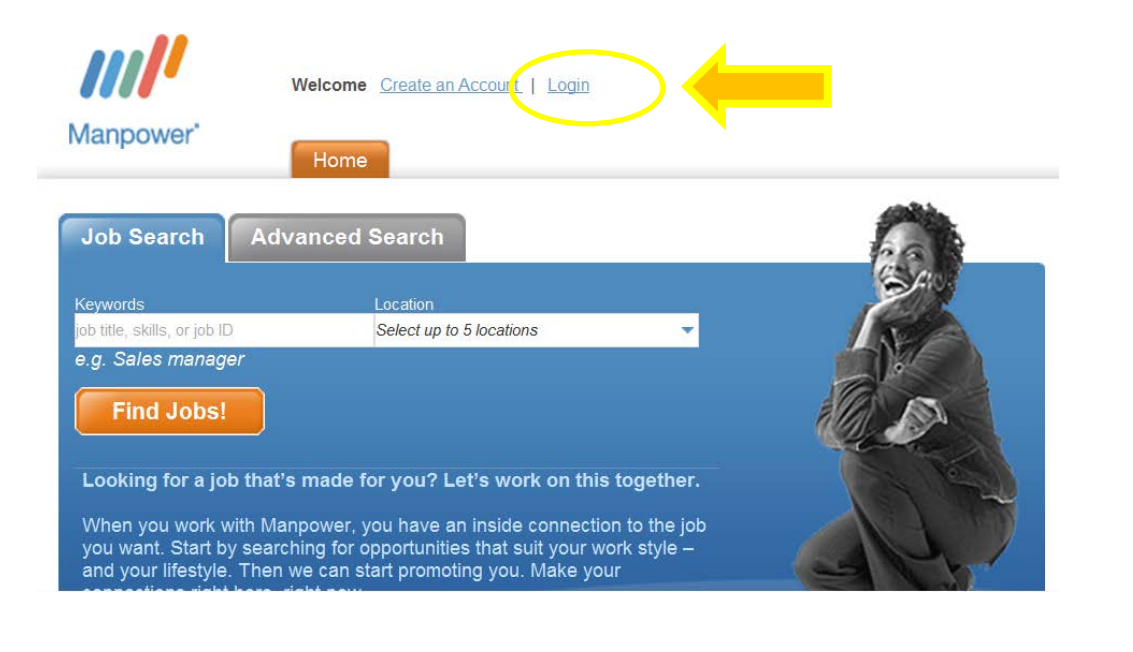

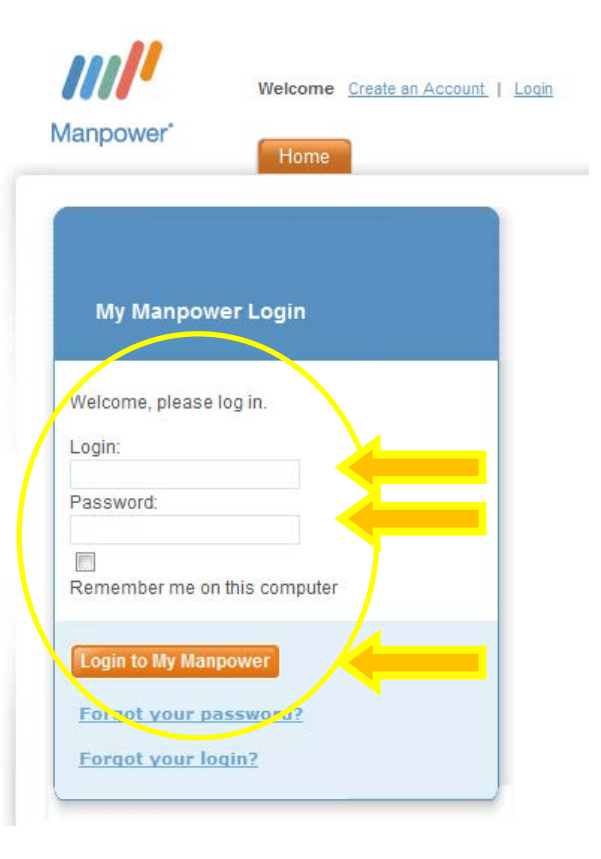

# **Locally Owned. Globally Connected.**

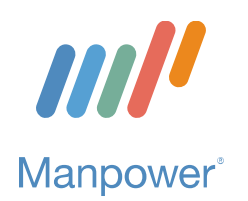

**Step 2:** From the 'Secure Self Service' tab, click on 'Training & Development Center.'

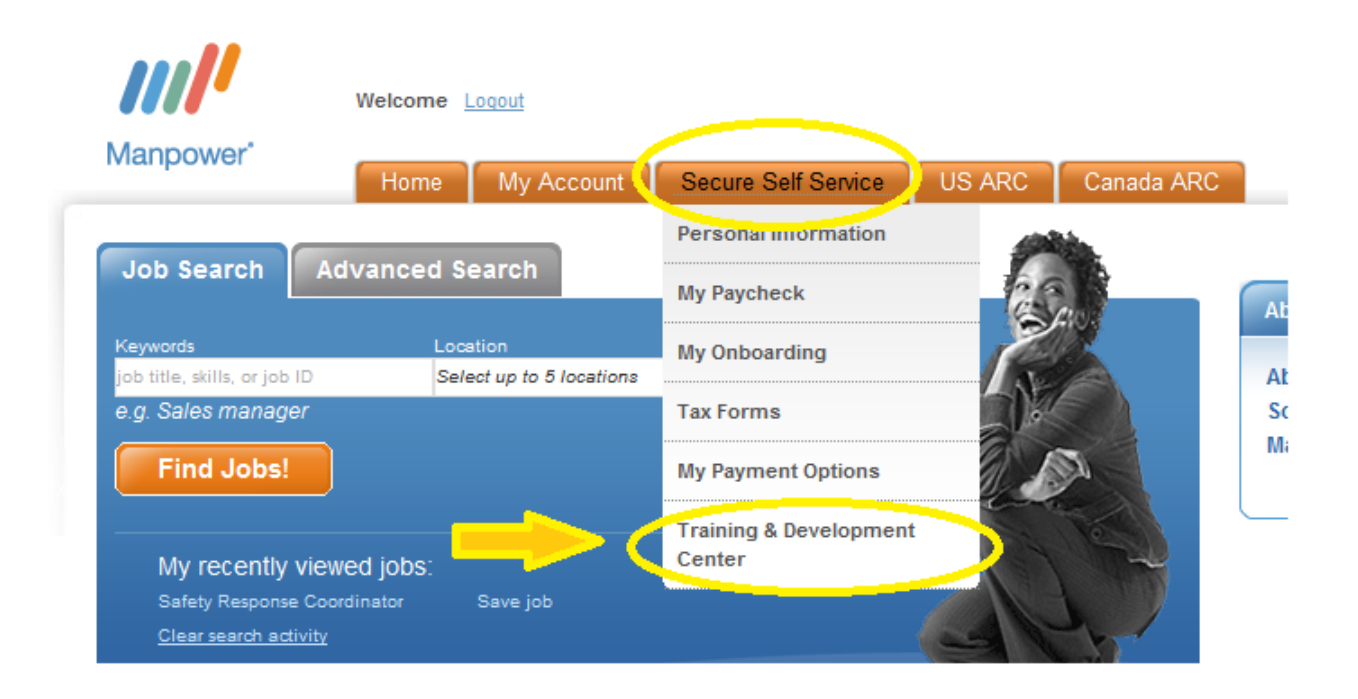

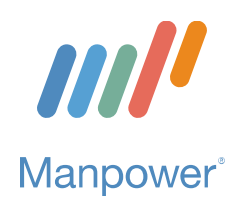

**Step 3:** From the 'Training & Development Center' page, scroll down to the bottom and click on the link to register for access.

### **Training & Development Center**

#### **Instruction Overview**

Want to make yourself more marketable? Expand your capabilities? Improve your on-the-job performance? Whether you want to strengthen your leadership skills or learn a new software language, ManpowerGroup's Training & Developm with the resources to help you reach your full potential.

It is a convenient way to update and increase your skills online, 24 hours a day, every day of the year.

#### What kind of courses are available on the TDC?

The TDC features an extensive selection of general online courses with subjects in the following categories (click on the subject to catalog):

- **Business Skills**
- **IT Professional**
- **Desktop Skills**

#### **How to Register**

In order to ensure that you get the most out of using this resource, we ask that you register when you have a specific developme invest the appropriate time in your learning process. You are able to register at a time that meets your needs by logging back in

If you are ready to take advantage of the TDC, plasse click here  $t_0$  register for access.

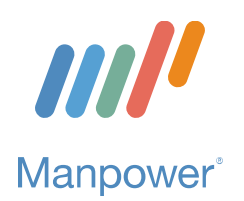

**Step 4:** Fill in the fields with the red asterisk (\*). When selecting a branch, choose 'Ann Arbor MI – West' from the drop down list. Then click 'Register.'

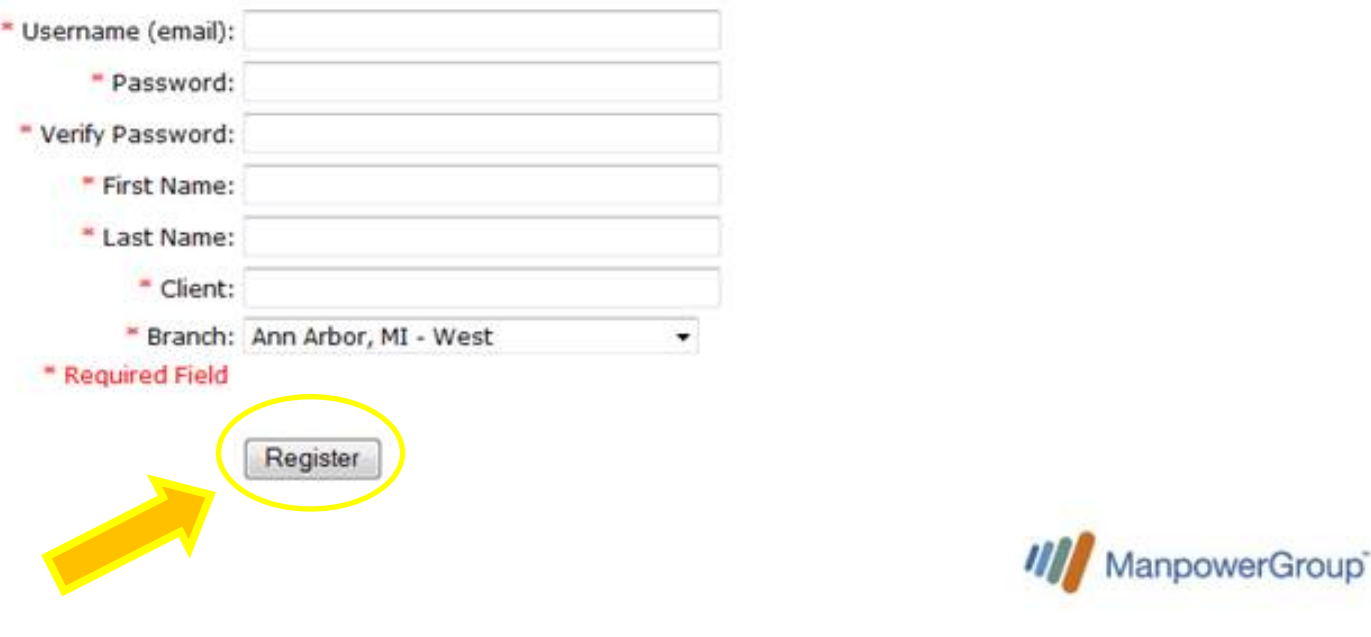

### **Training & Development Center (TDC) Registration**

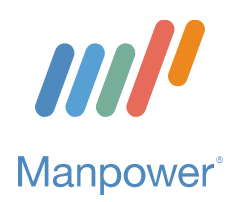

**You are now registered!** To immediately access the TDC site, click on the link on the confirmation page. You will be redirected to another page to login using your email address and password. NOTE: we recommend that you bookmark or save this page to your favorites to easily access again in the future.

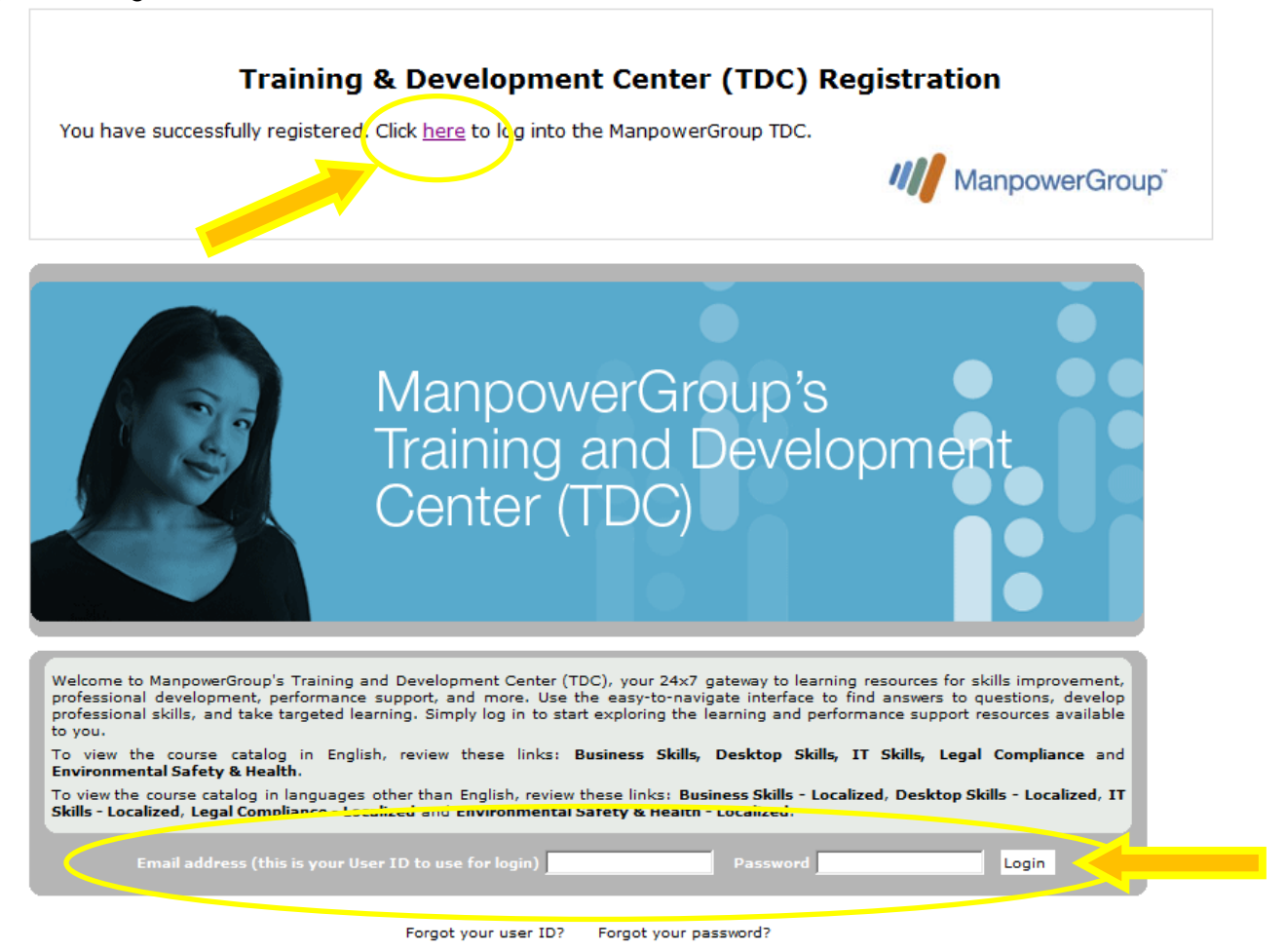

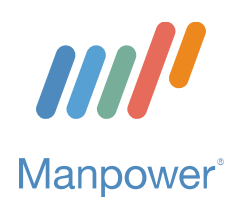

**Exploring the courses available.** Once you are logged in, you can view or search the different courses available by clicking on the 'Catalog' link on the left or using the 'Search for' field at the top.

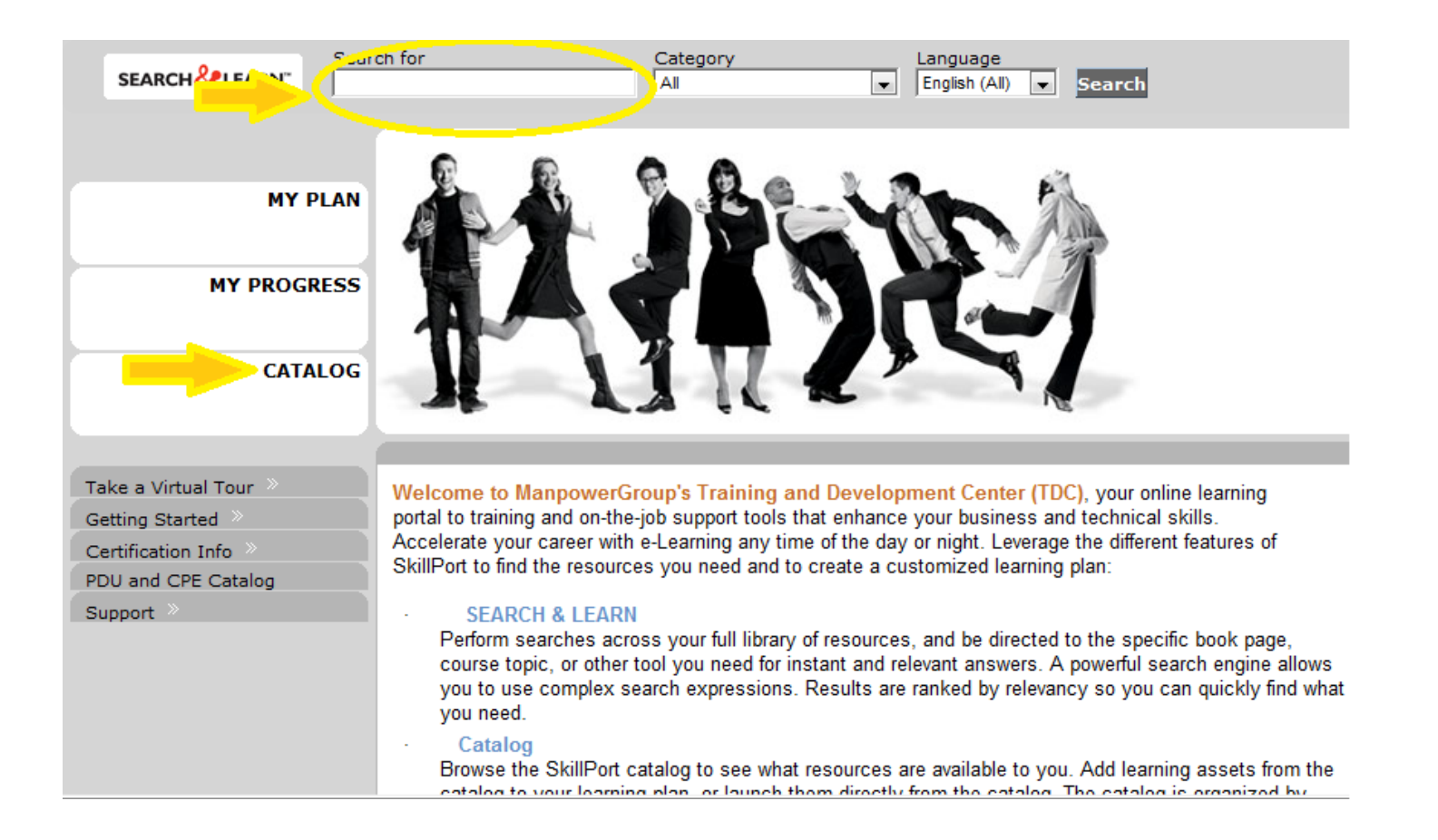

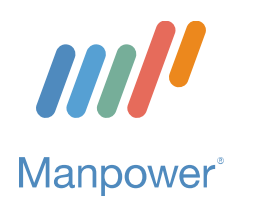

**Selecting a course and ready to train.** Once you have identified a course and are ready to begin training, scroll over the course name and click on 'Launch.'

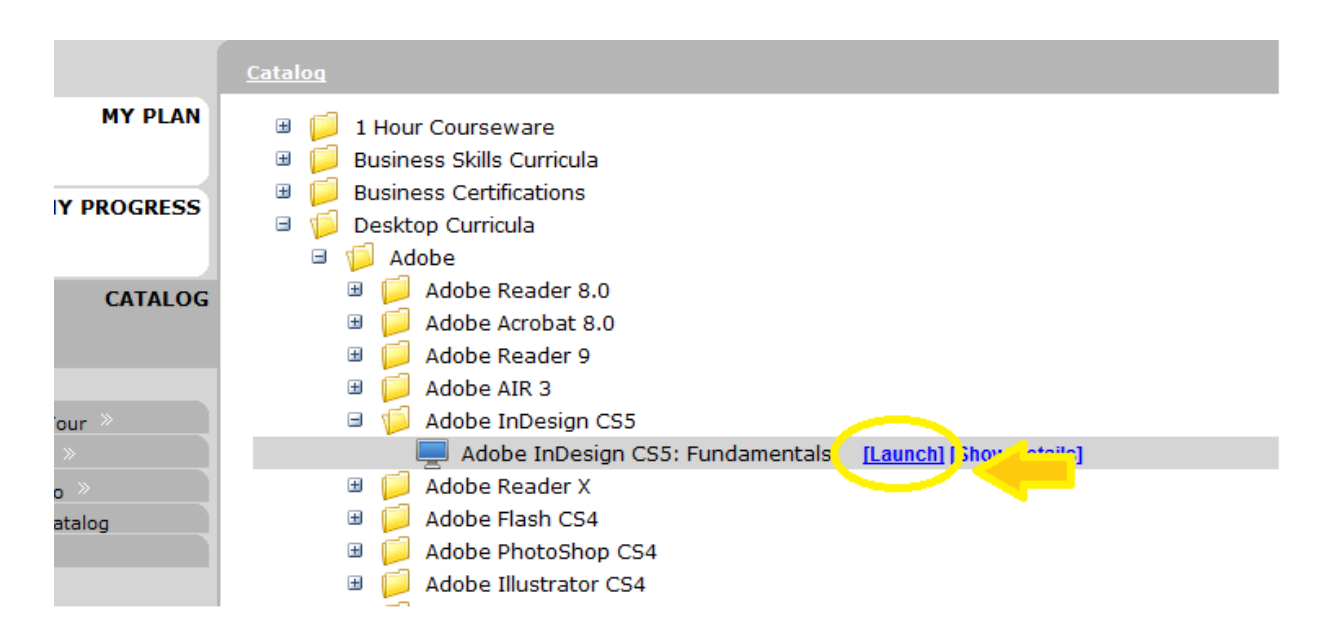

**To access the TDC in the future.** Simply go to [https://manpowertdc.skillport.com.](https://manpowertdc.skillport.com/)

That's it! You are now ready to begin. Thank you for working with us at Manpower, Inc. of SE Michigan. Do not hesitate to call us if you have any questions and... HAPPY TRAINING!!

**Locally Owned. Globally Connected.**